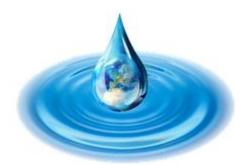

# Guide for Searching, Registering and Managing Research Projects, Calls and Events through DROPLET

This document is a DRAFT version of the DROPLET User's Guide. We welcome your comments on its contents - Please send us your feedback at <a href="mailto:DROPLETadmin(at)epa.ie">DROPLETadmin(at)epa.ie</a>

#### **Contact Us:**

EPA DROPLET Administrator: DROPLETadmin(at)epa.ie

The "(at)" in the droplet email address is replacing the "@" sign to protect privacy and minimise unwanted emails to this address

## **Contents**

| Introduction                                                   | 3                      |
|----------------------------------------------------------------|------------------------|
| Public homepage of DROPLET                                     | 3                      |
| DROPLET shortcuts & useful links                               | 4                      |
| Public users on DROPLET                                        | 6                      |
| Explore Research: Research project map                         | 6                      |
| Explore Research: Research table viewer                        | <u>7</u> 8             |
| Explore Research: Download DROPLET projects                    | <u>9</u> 10            |
| Connect to Research: Events                                    | <u>9</u> 10            |
| Connect to Research: Funding                                   | <u>11</u> 12           |
| Registered users on DROPLET                                    | <u>12<del>13</del></u> |
| Funding organisations                                          | <u>12<del>13</del></u> |
| Researchers                                                    | <u>12</u> 13           |
| Who has this access?                                           | <u>13</u> 14           |
| How do I register on DROPLET?                                  | <u>14</u> 15           |
| Funding organisations                                          | <u>14</u> 15           |
| Researchers                                                    | <u>14<del>15</del></u> |
| How to logon                                                   | <u>15</u> 46           |
| What do I do if I forget my password?                          | <u>15</u> 16           |
| Funding organisation homepage                                  | <u>16</u> 17           |
| How to create a new funding call on DROPLET                    | <u>17<del>18</del></u> |
| Editing a funding call                                         | <u>19</u> 20           |
| How to create a new Research Event on DROPLET                  | <u>22<del>23</del></u> |
| Additional abilities as a funding organisation DROPLET manager | <u>24</u> 25           |
| Registered researchers homepage                                | <u>26</u> <b>27</b>    |
| How to create a new research project on DROPLET                | <u>27<del>28</del></u> |
| Upload information for research projects on DROPLET            | <u>27<del>28</del></u> |
| Submitted project information Processing and Summary page      | <del></del>            |
| Hide, edit or delete information                               |                        |
| Final important upload rules                                   | <u>36</u> 38           |
| User Specific Downloads                                        | <u>36</u> 38           |

#### **Introduction**

The online Database of Research Outputs: Projects Literature and Environmental Technologies (DROPLET <a href="http://erc.epa.ie/DROPLET/">http://erc.epa.ie/DROPLET/</a>), is a searchable and editable database of water related research projects, calls and events. This website provides a one-stop area where users can explore projects funded nationally, in the past and present, and where users can be up to date on all national and international calls and events.

## **Public homepage of DROPLET**

The homepage for all visitors to DROPLET is displayed below. The homepage is interactive, simple and will engage visitors to explore the key information portals of the website. These are:

- 1. Research Project Map
- 2. Research Table Viewer
- 3. Project information download
- 4. Research events
- 5. Funding Calls
- 6. User profile sign up

Figure 1: Homepage on DROPLET

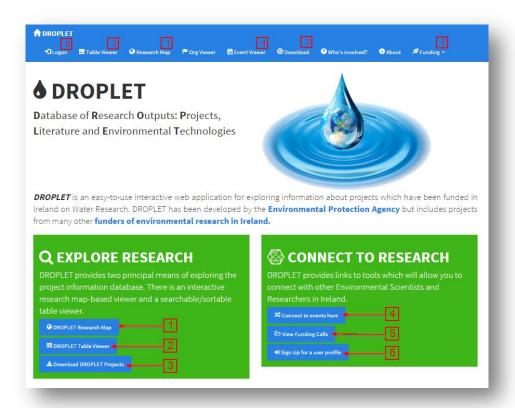

## **DROPLET shortcuts & useful links**

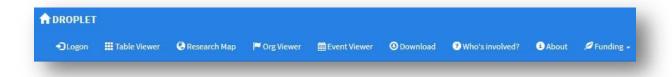

On the top menu bar, you have access to the following links:

| <b>Ⅲ</b> Table Viewer | Table Viewer, which brings you to the <b>Research table viewer</b> section                             |
|-----------------------|----------------------------------------------------------------------------------------------------|
| Research Map          | Research Map, which brings you to the <b>Research map viewer</b> section                               |
| Corg Viewer           | Org. Viewer: which brings you to a list of the Research Funding organisations listed in DROPLET        |
| Event Viewer          | Event viewer: which bring you to the DROPLET calendar of research and funding events                   |
| Who's involved?       | Who is Involved: which gives you a description of the Research Funding organisations listed in DROPLET |
| <b>⊙</b> Download     | Download, which brings you the <b>Download DROPLET projects</b> section                                |

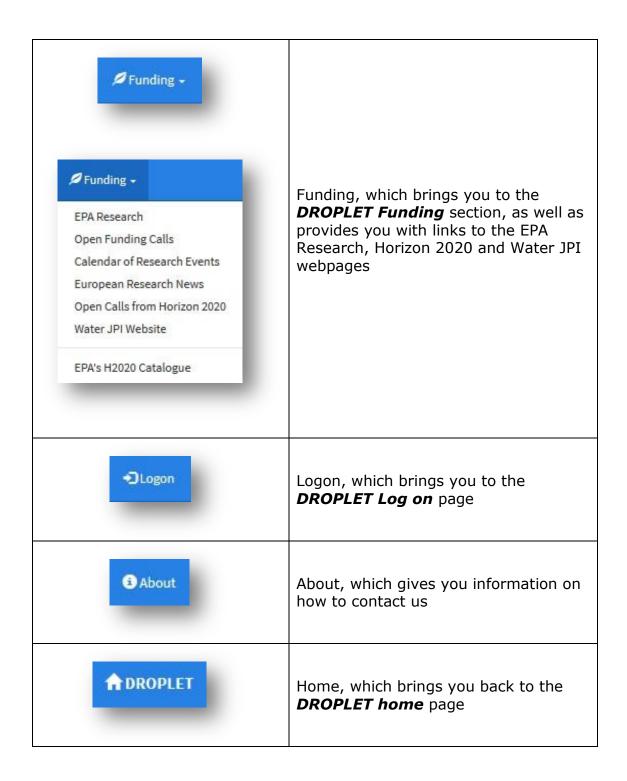

#### **Public users on DROPLET**

## **Explore Research: Research project map**

You can explore the map of research institutions and organisations by zooming in using the arrow keys on the map, or by clicking on any of the map pins.

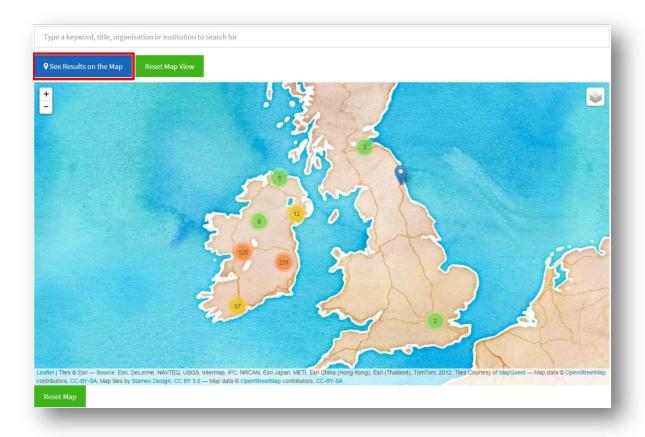

Figure 2: Map viewer page

Alternatively you can search by entering key words into the search bar above the research map. Once your key words have been entered into the search bar, a dropdown menu of projects relating to that word will appear. Select the project you are interested in and click on the 'See Results on the Map' button.

The map view will zoom to the project pin of the project which has been selected in the key word search bar.

You can then click on the project pin, a text box will appear, giving a short summary and the option to view more details (**Figure 3**)

Figure 3: Zoom to pin view of research map

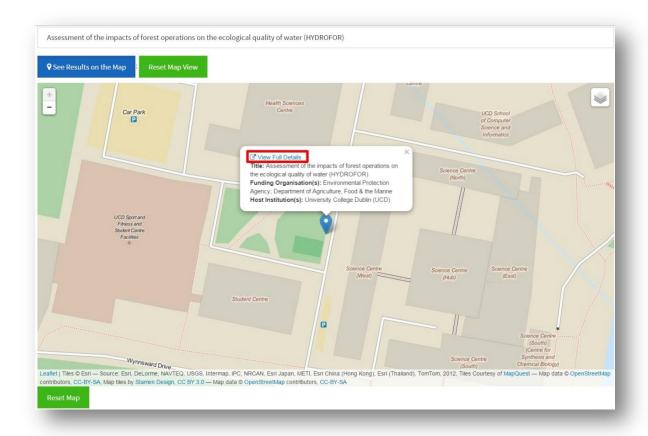

Clicking on 'View Full Details' will open a new page which contains a table with full details of the project as well as links to further information and published material. (Figure 5)

## **Explore Research: Research table viewer**

The 'Table Viewer' enables users to search for projects on DROPLET by typing in key words and figures through the search bar (**Figure 4**).

Clicking on 'View' will also open the full project summary details and links of the research project, in a new web page (**Figure 5**)

Figure 4: Table viewer search results

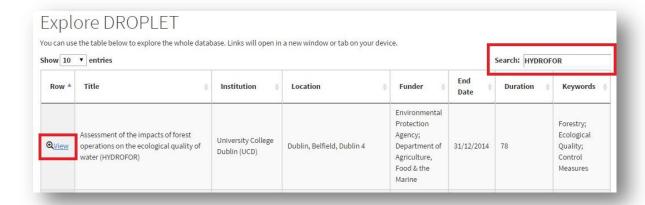

Figure 5: Full details project information page

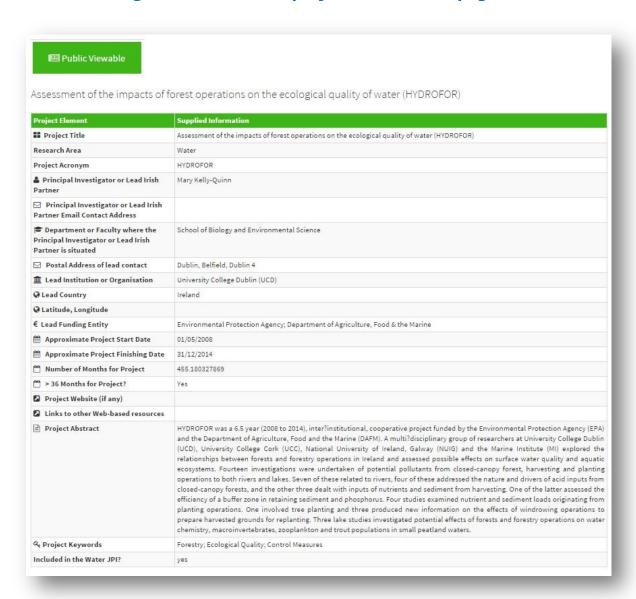

## **Explore Research: Download DROPLET projects**

You have the ability to download research project information, which is made publically available, as a CSV or JSON file by clicking on the 'Download DROPLET

Projects' button: Download Droplet Projects on the DROPLET homepage. This will bring you to the public user download page where all projects made 'Publically available' by the managers of DROPLET are downloadable. (Figure 6)

Figure 6: Public user download view

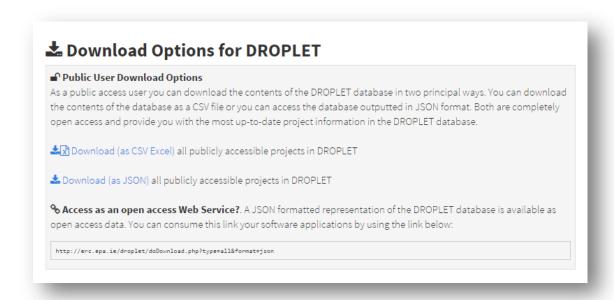

#### **Connect to Research: Events**

By clicking on the 'Connect to Events here' button:

on the homepage, you will be able to access a listing of water-related research events with links to the event information and registration webpage.

Figure 7: DROPLET calendar of research and funding events

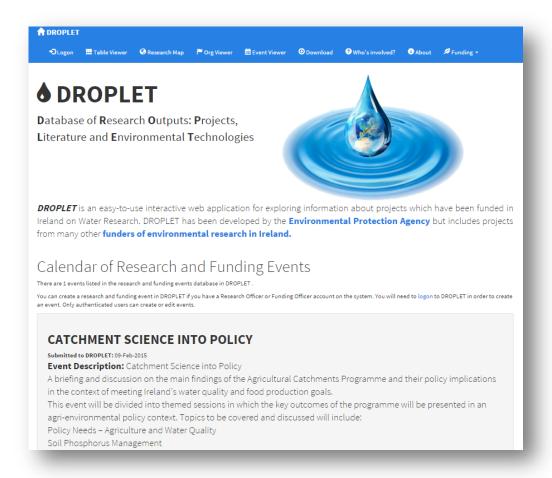

By clicking on the 'View Full Details' button:

event you wish to view, you will be brought to a webpage with the full details and links of the event.

## **Connect to Research: Funding**

By clicking on the 'View Funding Calls' button: View Funding Calls , on the DROPLET homepage, you will be able to access a listing of water-related funding calls and announcements.

Figure 8: DROPLET calendar of funding calls and announcements

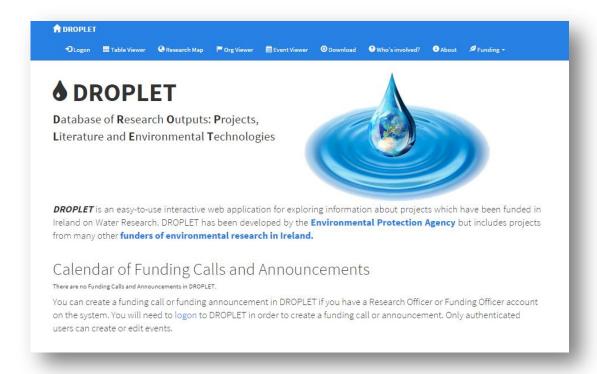

## **Registered users on DROPLET**

DROPLET is intended for the long-term use of managing information on research projects, calls and events. This can be done by actively uploading and editing information on the database through the easy-to-use interactive webpages.

Funding organisation DROPLET managers and researchers have the ability to register and log on to their own user profile. Depending if you are a funding organisation or a researcher; your user profile will enable you to manage, edit and upload information on research projects, calls and events. You can also hide information that you have uploaded which will remain on your user profile, but will be hidden from public view or from the view of other registered managers.

As DROPLET is managed by funding organisations and researchers, it prevents fragmentation and duplication of information. It is a one-stop area for exploring information on projects funded nationally, in the past and present, and for accessing and advertising up to date information on all national and international calls and events.

By registering as a funding organisation manager or as a researcher, you are given the ability manage the information on the DROPLET database. All the information can be easily managed, edited and stored on your own DROPLET user profile which is unique to you.

#### **Funding organisations**

As a **Funding Organisation** DROPLET manager, your unique profile enables you to:

- Upload, edit and store information on your funding organisations projects, calls and events
- Choose if this information which you have uploaded is made public or private.
- Download all the information that has been uploaded by you on your own profile (publically available/private).
- Download all information that has been made publically available on DROPLET by other registered users and managers.

#### Researchers

As a **Researcher**, your unique profile enables you to:

- Upload, edit and store information on your research projects.
- Choose if this information which you have uploaded is made public or private.
- Download all the information that has been uploaded by you on your own profile (publically available/private).

Download all information that has been made publically available on DROPLET by other registered users and managers.

This means managers can easily **access** and **share** information as well as use your unique profile to store all public and private information uploaded and managed by you.

#### Who has this access?

Funding organisation DROPLET managers and researchers can register their details through the 'sign up' portal of the DROPLET homepage (**Figure 1**). This sign-up will need to be verified by an administrator in order to be sent your unique logon details (user name and password).

**Funding organisations** DROPLET manager will have access to a user profile, which will enable them to manage and upload information on research projects, funding calls and research or funding events, without the need for verification on these uploads by an administrator.

**Researchers** will have a user profile with the ability to upload their own projects, subject to verification by a DROPLET administrator.

## **How do I register on DROPLET?**

#### **Funding organisations**

Funding organisations will need to identify one person (DROPLET manager) that will be updating and managing projects funded by their organisation or institute on DROPLET.

A DROPLET administrator will create initial logon details for funding organisation DROPLET managers to access their user profiles.

The details needed to create a new funding organisation manager are:

- > Full name
- Organisation
- Email address
- A preferred username for DROPLET Log On (5-15 characters)

Any requests for a funding organisation user profile should be made known to an EPA DROPLET administrator who will then upload these details to create the new user profile.

An email will be sent to the person whose profile has been created containing their **private password.** 

#### Researchers

If you would like to register as a researcher, simply click on 'Sign Up for a user profile' on the DROPLET Homepage (**Figure 1**) and enter your details:

- > Full name
- Organisation
- Email address
- A preferred username for DROPLET Log On (5-15 characters)

Once your account has been verified, an email will be sent containing your **private password.** 

\*\*You MUST use the password generated by DROPLET. Consequently you should **keep this email safe and private.** 

\*\*This is a unique **password** that will need to be kept or remembered along with your **user name** for the **Logon** to DROPLET.

\*\*\*NOTE: The Funding Organisation DROPLET manager is responsible for the updating and management of their own projects, calls and events information which they themselves will up load using the appropriate DROPLET online fields. This information is not subject to verification from a DROPLET Administrator and will be the sole responsibility of the Funding Organisation DROPLET manager.

## How to logon

Once you have received the email with your username and private password, you can click on 'Logon' at the top left of the DROPLET homepage and fill in your details. (**Figure 9**)

Figure 9: Log on DROPLET Homepage

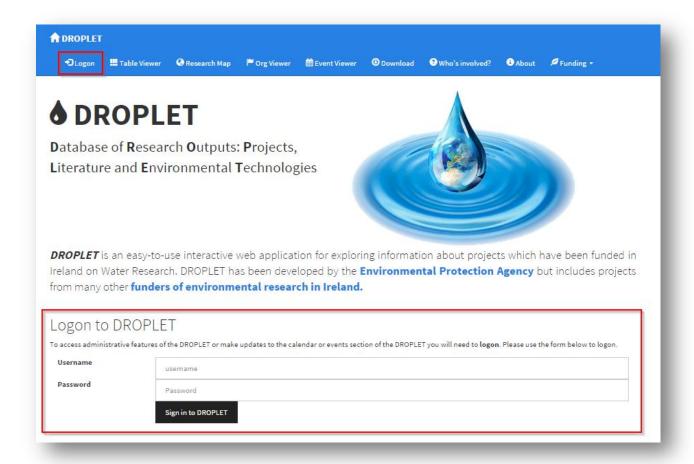

You will need to remember your 'User Name' and 'Password' to logon.

Once you have logged on you will be brought to the Funding Organisation home page. (Figure 10)

## What do I do if I forget my password?

If you forget your password or Logon details, you can email DROPLETadmin(at)epa.ie and your Logon details will be resent.

## **Funding organisation homepage**

When you log on as a manager, you will see that there are additional abilities to create and manage **three portals** on the database (**Figure 10**)

- 1. Create New Funding Call
- 2. Create New Research Event
- 3. Create New Research Project

Figure 10: DROPLET Main Page for funding organisation

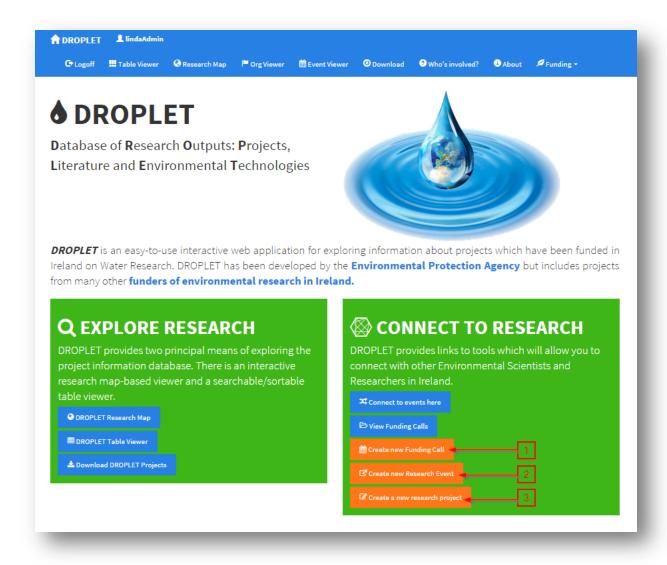

## How to create a new funding call on DROPLET

As a manager of the information on DROPLET, you have the ability to upload and advertise the research calls of your funding organisation, by completing the following online submission fields (**Figure 11**):

#### 1. Funding Call Name or Programme

Please provide the name of the funding call or programme

#### 2. Leading Funding Organisations

Please provide the name(s) of the organisations or institutions which are providing this funding or research support

## 3. Description of Call or call text

Please use this text-area space to provide information on the total fund for the call, the likely composition of funding bids, who should apply, eligibility rules, evaluation process, the research scope of the call, etc. There is no limit to the amount of text you can provide here to the call description.

#### 4. Links or URLs to further information

Please use this text area to include links or URLS to websites, social media, promotional material or other documentation about this entry. You can enter as many links as you wish. Please ensure that each link is on a separate line. The EPA is not responsible for the correctness or validity of the links or URLs supplied in this area.

#### 5. Funding Call Closing Date

When you click into the input field you will be presented with a date-picker widget. Please select the Call Closing Date from this date-picker. Do not enter dates manually.

\*\*NOTE: It is advised that you prepare and collate the following information before filling in the online fields. Please ensure the text submitted does not contain any punctuations or symbols that cannot be typed on a keyboard. Please ensure you do not copy and paste text from a pdf.

Figure 11: Example online submission field upload of a test funding call

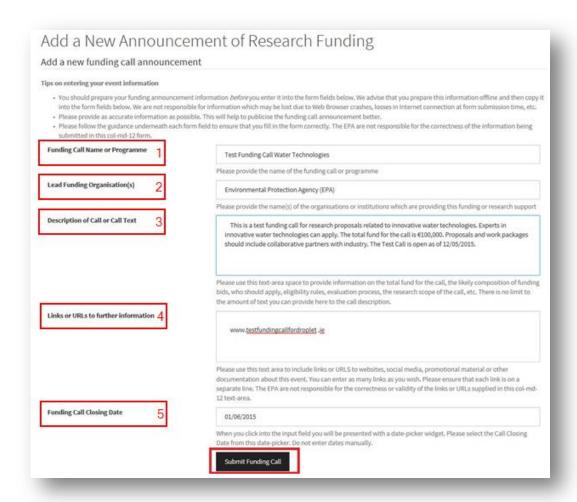

Once you click 'Submit Funding Call' you will be directed to a confirmation submission page (**Figure 12**). The information submitted is now publically available and will appear on the DROPLET Funding Calendar.

To view the Call in the 'Funding calendar' simply click the link, which will show you the content of the call, as a public user of DROPLET would see it, on the funding calls page.

Figure 12: Confirmation page of Funding Call Submission

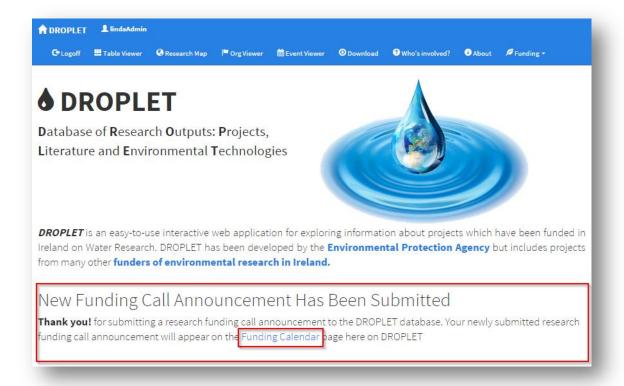

#### **Editing a funding call**

You can manage this information on your funding call in 2 ways.

- 1. Edit this funding call through your user profile by clicking 'View Full Call Announcement', this will give you the options to either edit or delete the Funding Call (Figure 14)
- 2. Once you click 'Edit Funding Call' you can edit the content of your call through the original submission fields (Figure 15).

Figure 13: Summary DROPLET call page as seen by funding organisation

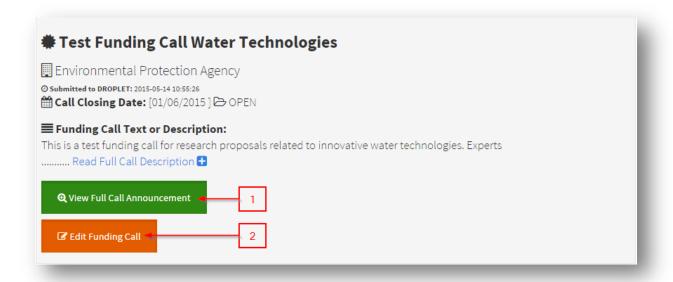

Figure 14: Funding Call full page with edit and delete applications

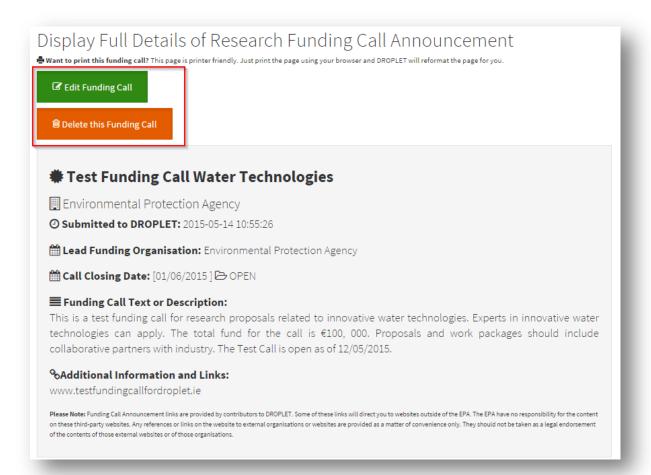

#### Figure 15: Edit the details of a funding call

## Edit the details of this Funding Call Announcement Current Status ( OPEN) Editing an existing funding call announcement Tips on entering your funding call information . You should prepare your information before you enter it into the form fields below. We advise that you prepare this information offline and then copy it into the form fields below. We are not responsible for information which may be lost due to Web Browser crashes, losses in Internet connection at form submission time, etc. Please provide as accurate information as possible. This will help to publicise your funding call announcement. Please follow the guidance underneath each form field to ensure that you fill in the form correctly. The EPA are not responsible for the correctness of the information being submitted in this form. Funding Call Name or Programme Test Funding Call Water Technologies Please provide the name of the funding call or programme Lead Funding Organisation(s) Environmental Protection Agency Please provide the name(s) of the organisations or institutions which are providing this funding or research support Description of Call or Call Text This is a test funding call for research proposals related to innovative water technologies. Experts in innovative water technologies can apply. The total fund for the call is €100, 000. Proposals and work packages should include collaborative partners with industry. The Test Call is open as of 12/05/2015. Please use this text-area space to provide information on the total fund for the call, the likely composition of funding bids, who should apply, eligibility rules, evaluation process, the research scope of the call, etc. There is no limit to the amount of text you can provide here to the call description. Links or URLs to further information www.testfundingcallfordroplet.ie Please use this text area to include links or URLS to websites, social media, promotional material or other documentation about this event. You can enter as many links as you wish. Please ensure that each link is on a separate line. The EPA are not responsible for the correctness or validity of the links or URLs supplied in this col-md-12 text-area. Funding Call Closing Date When you click into the input field you will be presented with a date-picker widget. Please select the Call Closing Date from this date-picker. Do not enter dates manually. Submit Funding Call

#### How to create a new Research Event on DROPLET

\*\*NOTE: It is advised that you prepare and collate the following information before filling in the online fields. Please ensure the text submitted does not contain any punctuations or symbols that cannot be typed on a keyboard. Please ensure you do not copy and paste text from a pdf.

Simply click on the 'Add a New Research or Funding Event' button on the Funding Organisation menu and fill in the information using the instructions, formats and dropdown menus in the online fields (**Figure 16**)

#### 1. Event Title

#### 2. Event Host(s)

Please enter the name of host(s) of the event. Please only enter the name of the principal host(s) or organiser(s) as additional information can be supplied in the event description below

#### 3. Event Location

Please enter details about the location of this event. To assist potential delegates and attendees in finding the location of the event please provide accurate address location information.

#### 4. Event Start Date

Please enter the start date of the event. Please enter the date in the format dd/mm/yyyy (day month year). Do not enter times.

#### 5. Event End Date

Please enter the end date of the event. Please enter the date in the format dd/mm/yyyy (day month year). Do not enter times.

#### 6. Is Event Registration Required?

Drop down selection of: 'Yes Registration is required' and 'No Registration is not required'

#### 7. Is this a free event?

Drop down selection of: 'Yes, event is free to attend' and 'No, a fee must be paid to attend'

#### 8. Event Description

Please use this text area to provide an overall description of the event. There is no word or character limit in this text area. However as a guide 100 or 200 words are usually sufficient.

#### 9. Event Links

Please use this text area to include links or URLS to websites, social media, promotional material or other documentation about this event. You can enter as many links as you wish. Please ensure that each link is on a separate line. DO NOT provide any supporting text with the URLs or links. The system will only accept links.

#### 10. Event Keywords

Please enter some keywords to help describe your event. You are encouraged to provide at least 3 keywords. Please separate keywords with comma or semi-colon characters.

Figure 16: Example of an Event upload and display

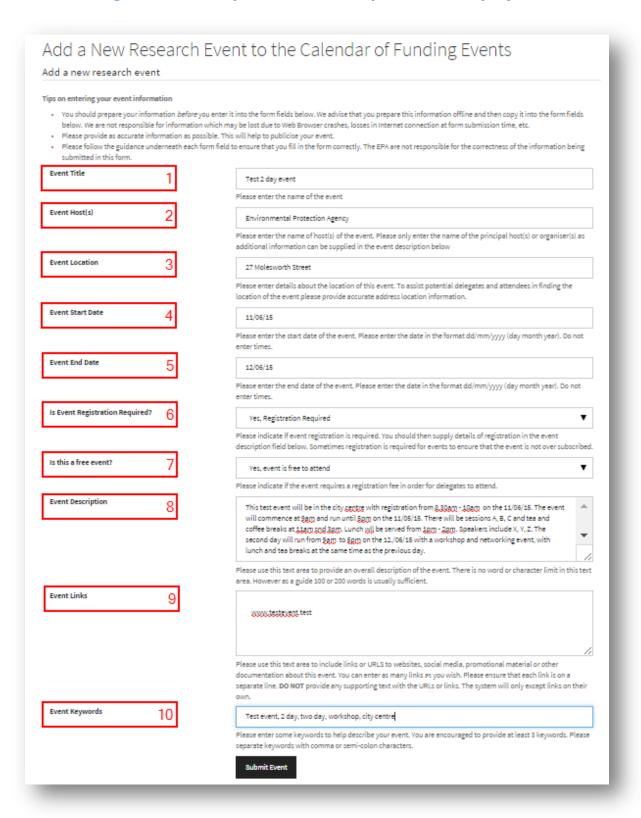

**Figure 17** shows the editable view for the Funding organisation DROPLET managers who created the event.

Figure 17: Display of a newly uploaded Research Event

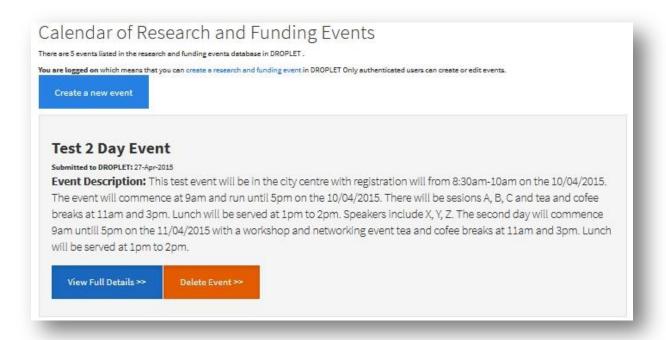

#### Additional abilities as a funding organisation DROPLET manager

Once you are logged on, you can edit your profile details and view tables that enable quick and easy access to control the content of your projects and events directly from the homepage (**Figure 18**)

Figure 18: Homepage view as a logged on user

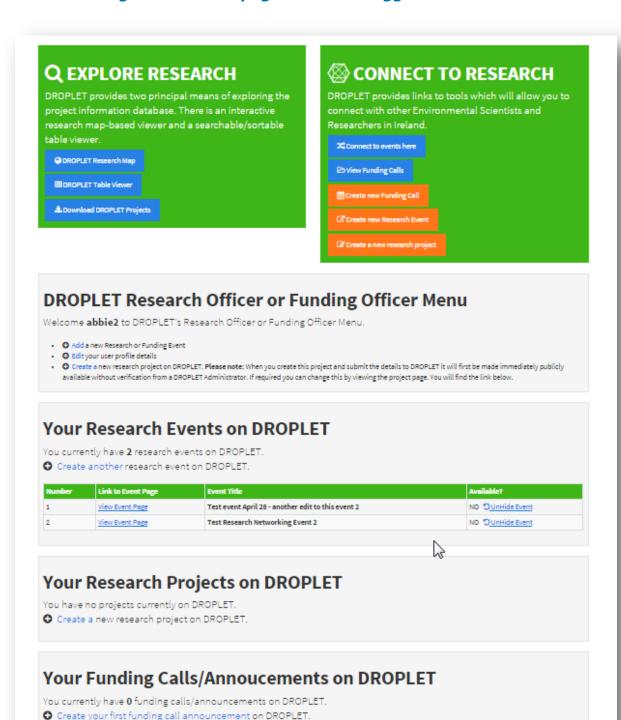

## Registered researchers homepage

When you log on as a researcher, you will see that there is the ability to create and manage **your research projects** on the DROPLET database. (**Figure 19**)

## 1. Create New Research Project

Figure 19: Researcher Homepage

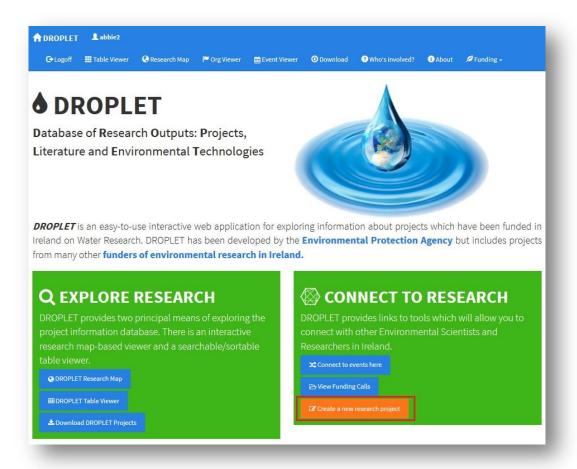

## How to create a new research project on DROPLET

Registered Users (i.e. a Funding Organisation DROPLET managers or a Researcher), with a unique user profile, have the ability to upload information on research projects.

Simply click on the 'Create new research project on DROPLET' section of the homepage once logged on, and fill in your research project information using the instructions, formats and dropdown menus in the online fields.

## **Upload information for research projects on DROPLET**

\*\*NOTE: It is advised that you prepare and collate the following information before filling in the online fields. Please ensure the text submitted does not contain any punctuations or symbols that cannot be typed on a keyboard. Please ensure you do not copy and paste text from a pdf.

The following information fields are provided on the submission pages of DROPLET, fields marked with an asterisk (\*) are mandatory (**Figure 20**):

- 1. Research Project Title\*
- 2. Research Project Code

The research project Code is optional; if it exists please apply it

- 3. Research Project Acronym
  - The research project Code is optional; if it exists please apply it
- 4. Principal Investigator (PI) or Lead Irish Partner or Organisation involved\*
- 5. PI or Lead Irish Partner Email Address\*

Type carefully, only one email

**6. Contact Email Address** 

Type carefully, only one email, if this is the same as PI or Lead Partner Email please copy the email address

- 7. Choose the Research Area
  - Dropdown menu selection
- 8. Lead Project Department or Faculty

The Department or Faculty name which lead/managed/directed this project can be supplied. If it exists for this project please supply it

9. Choose the Lead Irish Research Institution or Organisation (\*):

Dropdown menu selection

Figure 20: How to create a new project example (part 1)

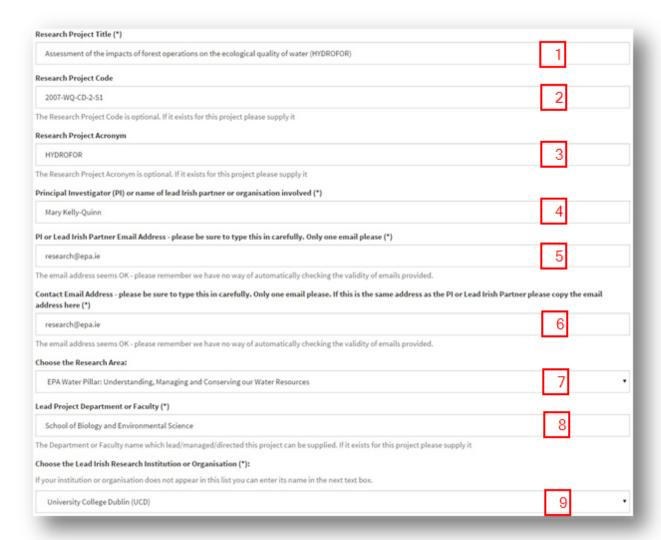

#### 10. Map selection

This information is used to provide a map-based visualisation interface to allow users to explore the DROPLET database. For this functionality to work, DROPLET requires an approximate (latitude, longitude) value to be associated with every project. Please select the location of the lead organisation or institution. You can only select ONE location. You can use the map controls to select locations outside of Ireland (**Figure 21**)

In order to enable the project to show on the Research Map of DROPLET, the location of the organisation undertaking the research must be manually selected. This is simply done by zooming on the location of the organisation, (University College Dublin is shown in this example) and dropping the pin by clicking on this location (**Figure 22**). You can also click on 'Use my current location' to quickly access and use the coordinates of the location you are at on the map.

Figure 21: Full map view of Ireland

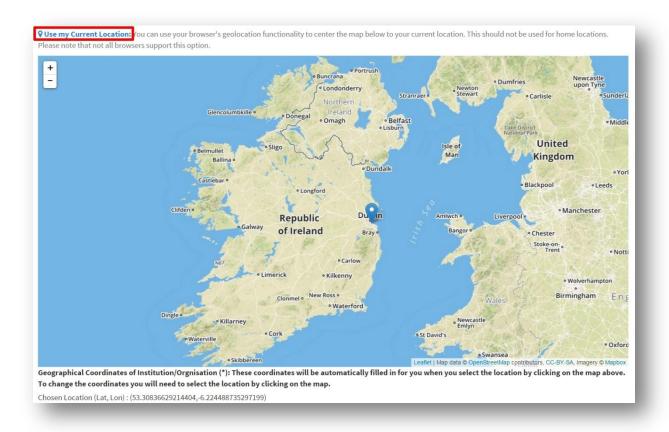

Figure 22: Example zoomed in location on organisation conducting research (University College Dublin) and Pin drop.

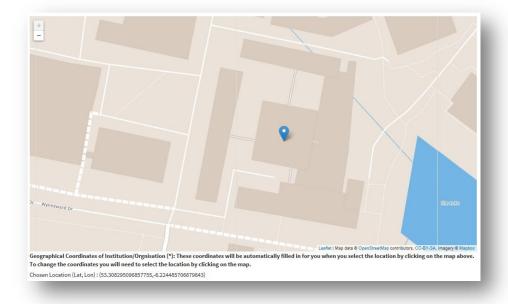

#### 11. Other Lead Irish Research Institutions or Organisations

Please enter the names of any lead Irish Research Institutions or Organisations. If you wish to include multiple entries, please separate the entries using a semi-colon;

# 12. Postal Contact Address Information for Lead institution or organisation involved (\*)

#### 13. Lead Country (Choose one only) (\*):

Dropdown menu selection

#### 14. Principal Funding Entity (Choose one only) (\*):

Dropdown menu selection

#### **15.Other Principal Funding Entity**

Please enter the names of any additional principal funding entities. If you wish to include multiple funding entities please separate the entries using a semi-colon;

## 16. Approximate Project Start Date (\*)

When you click into the input field you will be presented with a date-picker widget. Please select the Project Start Date from this date-picker. Do not enter dates manually. You should try to select the date of the project start. If you only know the month and year when the project started then you can simply choose the first or last day of that particular month.

#### 17. Approximate Project Ending Date (\*)

When you click into the input field you will be presented with a date-picker widget. Please select the Project End Date from this date-picker. Do not enter dates manually. You should try to select the date of the project end. If you only know the month and year when the project will end (or has ended) then you can simply choose the first or last day of that particular month. (Figure 23)

Figure 23: Example of a Project upload and display continued

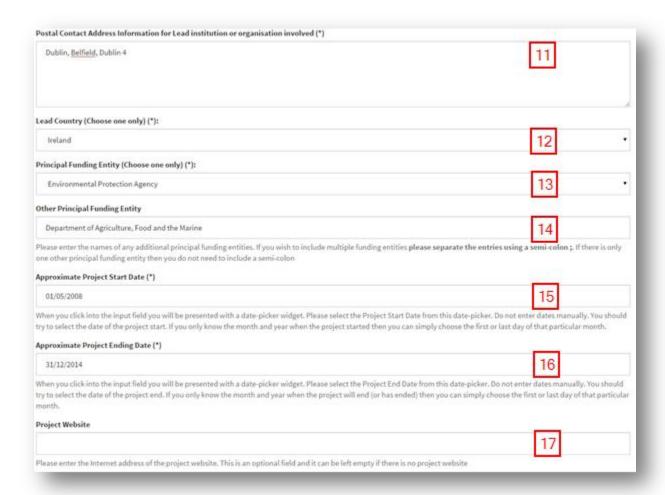

#### 18. Project Website

Please enter the Internet address of the project website. This is an optional field and it can be left empty if there is no project website

#### 19. Project Reports or other outputs Links

Please enter the Internet addresses of any additional links to online resources of related material. This is an optional field and it can be left empty if there are no additional linkages

#### 20. Project Abstract or Project Summary/Description statement (\*)

Content for this field can be copied and pasted directly from Word Processing tools such as Google Docs, LibreOffice and Microsoft Word. However please be aware that this textarea will not render any formatting (bullet lists, font styles, indentation, etc).

#### 21. Is this project included in the Water JPI?:

Dropdown menu 'yes' or 'no'

#### 22. Project and Descriptive Keywords (\*)

Please supply some keywords which are strongly related to this project. Keywords can help other users to find this project description in the DROPLET search facility. Once the final fields have been filled, and you

have double checked the information is correct and key fields are filled (\*) click 'Submit' (Figure 24)

Figure 24: Example of a Project upload and display continued

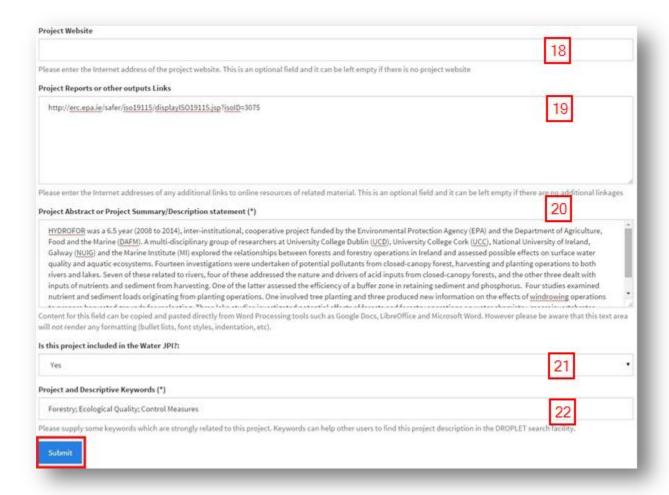

## **Submitted project information Processing and Summary page**

The 'Submit' button will bring you to a summary and confirmation page that this information is now publically available to view and download.

This page has the complete details submitted in the online submission fields as well as any links that were uploaded to view fully published reports. (Figure 25)

Figure 25: Submitted Project information Processing and Summary page

#### Processing a newly submitted Project on DROPLET This is the information submitted for a new project on DROPLET. Some projects submitted will be subject to verification by DROPLET Administrators before they are displayed publicly on DROPLET. Project Title Assessment of the impacts of forest operations on the ecological quality of water (HYDROFOR) Research Area EPA Water Pillar: Understanding, Managing and Conserving our Water Resources Project Acronym HYDROFOR & Principal Investigator or Lead Irish Mary Kelly-Quinn Partner ☑ Principal Investigator or Lead Irish research@epa.ie Partner Email Contact Address Department or Faculty where the School of Biology and Environmental Science Principal Investigator or Lead Irish Partner is situated Postal Address of lead contact Dublin, Belfield, Dublin 4 Lead Institution or Organisation University College Dublin (UCD) Q Latitude, Longitude 53.3083221394647,-6.224483251862694 Lead Funding Entity Environmental Protection Agency ; Department of Agriculture, Food and the Marine Approximate Project Start Date Approximate Project Finishing Date 31/12/2014 Mumber of Months for Project 455.180327869 > 36 Months for Project? Project Website (if any) Links to other Web-based resources http://erc.epa.ie/safer/iso19115/displayISO19115.jsp?isoID=3075 Project Abstract HYDROFOR was a 6.5 year (2008 to 2014), inter-institutional, cooperative project funded by the Environmental Protection Agency (EPA) and the Department of Agriculture, Food and the Marine (DAFM), A multi-disciplinary group of researchers at University College Dublin (UCD), University College Cork (UCC), National University of Ireland, Galway (NUIG) and the Marine Institute (MI) explored the relationships between forests and forestry operations in Ireland and assessed possible effects on surface water quality and aquatic ecosystems. Fourteen investigations were undertaken of potential pollutants from closed-canopy forest, harvesting and planting operations to both rivers and lakes. Seven of these related to rivers, four of these addressed the nature and drivers of acid inputs from closed-canopy forests, and the other three dealt with inputs of nutrients and sediment from harvesting. One of the latter assessed the efficiency of a buffer zone in retaining sediment and phosphorus. Four studies examined nutrient and sediment loads originating from planting operations. One involved tree planting and three produced new information on the effects of windrowing operations to prepare harvested grounds for replanting. Three lake studies investigated potential effects of forests and forestry operations on water chemistry, macroinvertebrates, zooplankton and trout populations in small peatland waters. **Q** Project Keywords Forestry; Ecological Quality; Control Measures Included in the Water JPI? Project information has been Submitted to DROPLET Thank you for submitting this project information to DROPLET. It is now publicly accessible from the search facilities on DROPLET

\*\*NOTE: If you are a Funding Organisation DROPLET manager, when you create this project and submit the details to DROPLET it will be made publically available immediately and without verification from a DROPLET Administrator

## Hide, edit or delete information

As a manager of the information on DROPLET, you will have the ability to Edit, Delete, Hide or Make Publically Available, the information which you uploaded on your research projects (**Figure 26**)

This can be done on the full research project summary page which you can get to by clicking 'View full details' in the **Research Map and Table viewer** or by clicking on the 'View' icon in the **Table Viewer**.

**All projects are Publically Viewable** when they are first submitted on DROPLET.

**To Edit** an Existing Project Description on DROPLET simply click 'Edit This'. This will bring you to the same submission fields seen in uploading new projects. You can edit the information in these fields on your own projects through your user profile and resubmit the edited version for public view.

**To Delete** a project you can simply select 'Delete This' and the project will be deleted from DROPLET.

A Revoke Authorisation

Delete This

A Hide from Public View

Assessment of the impacts of forest operations on the ecological quality of water (HYDROFOR)

Project Element

Project Title

Assessment of the impacts of forest operations on the ecological quality of water (HYDROFOR)

Research Area

Water

Project Acronym

Principal Investigator or Lead Irish
Partner

Principal Investigator or Lead Irish
Partner Famil Contact Address

Department or Faculty where the Principal Investigator or Lead Irish
Partner School of Biology and Environmental Science

School of Biology and Environmental Science
Principal Investigator or Lead Irish
Partner School of Biology and Environmental Science

School of Biology and Environmental Science

Figure 26: Edit, Delete and Hide your own research projects

By clicking **Hide from Public View**, you can make any projects which you would like to keep private and downloadable only by you on your own DROPLET profile (**Figure 27**). This means that they are *not publically viewable or downloadable*. Alternatively you can make your own hidden projects publically available.

Project Element

Supplied Information

Project Title

Assessment of the impacts of forest operations on the ecological quality of water (HYDROFOR)

Assessment of the impacts of forest operations on the ecological quality of water (HYDROFOR)

Figure 27: Hidden project view

These functions will only exist on the projects that you uploaded onto DROPLET through your user profile. You will not have the ability to edit, delete, hide or unhide research projects of other users or managers.

\*\*NOTE: Hidden project information is not publically viewable or downloadable but may be downloaded by the creator of the project through their own user profile.

## Final important upload rules

When uploading information on projects please keep in mind the following:

- The online fields will not recognise symbols or punctuations that are not available on a computer keyboard (bullet points, bullet numbering, inserted symbols).
- Do not copy and paste information from a pdf format as the punctuation and symbols will not be recognised.
- Ensure you have all the information needed for the online fields with an asterisk (\*) as this is the minimum information needed to be able to submit and upload.
- Ensure the information you are uploading is correct as it will be made publically available and downloadable once submitted.
- Ensure information that you have submitted but that you do not want to be made publically available or downloadable is changed to 'hidden' through your user profile.

## **User Specific Downloads**

As a 'logged on' DROPLET manager, you are able to download your own projects as a CSV or JSON file. This will include project information that you have hidden from public view. Your own hidden project information will not be downloadable by anyone else.

You can also download all publically available project information on DROPLET as a CSV or JSON file (**Figure 28**). Any hidden information by other managers of DROPLET will not be downloadable.

#### Figure 28: User specific download view

## **▲** Download Options for DROPLET

#### ▲ Your User Specific Download Options

You can use the links below to download the projects which you created on DROPLET. This download will include both authorised and unauthorised projects if applicable.

▲ Download (as CSV Excel) your projects in DROPLET

▲ Download (as JSON) your projects in DROPLET

#### Public User Download Options

As a public access user you can download the contents of the DROPLET database in two principal ways. You can download the contents of the database as a CSV file or you can access the database outputted in JSON format. Both are completely open access and provide you with the most up-to-date project information in the DROPLET database.

▲ Download (as CSV Excel) all publicly accessible projects in DROPLET

▲ Download (as JSON) all publicly accessible projects in DROPLET

**%** Access as an open access Web Service?. A JSON formatted representation of the DROPLET database is available as open access data. You can consume this link your software applications by using the link below:

http://erc.epa.ie/droplet/doDownload.php?type=all&format=json